## ※1 値引きについて(一括更新機能)

すべての商品を一律の割引額で 購入した場合や、複数の商品が まとめて値引きされた場合は、 該当する商品ごとに❶「割引き 前」にチェックを入れ、❷値引 き前の代金を入力し、次の行に 6「割引額」ボタンを選択し、4 値引き額をまとめて入力してく ださい。なお、割引額の「金額」 欄を必ずマイナスを付けてくだ さい。

※一括更新機能については『オンラ イン回答システム利用ガイド』28 ページの Q5 参照。

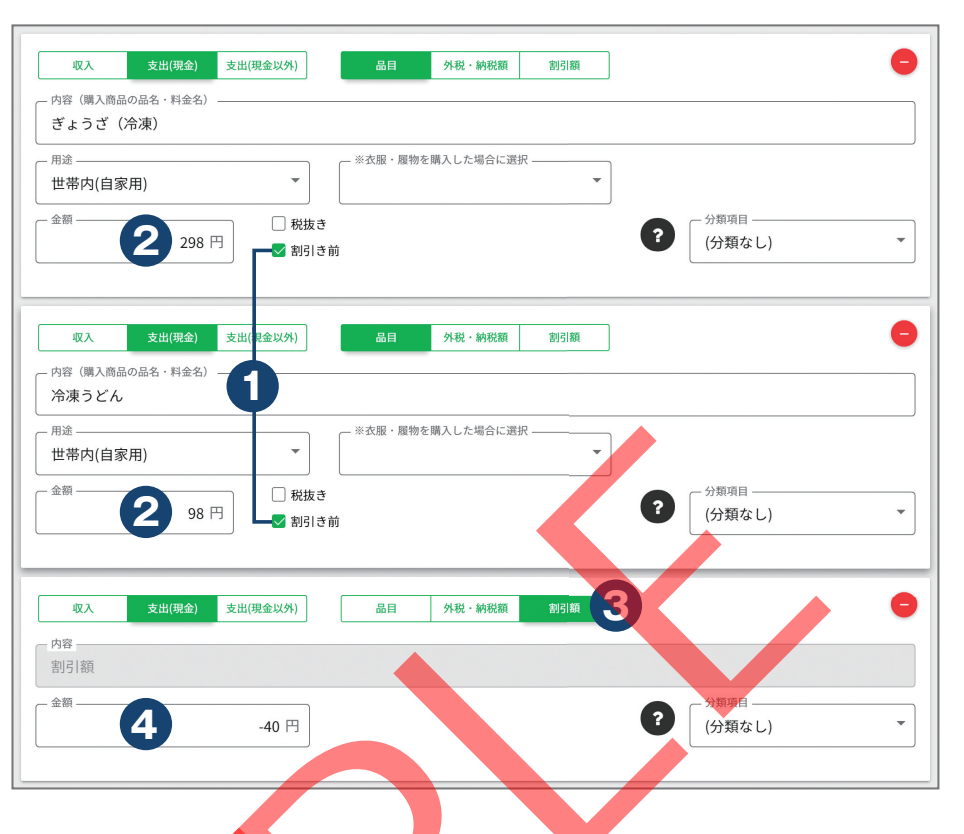

## ※2 消費税について(一括更新機能)

数種類の買い物をしたレシート などが税抜価格の表示となって おり、消費税がまとめて表示さ れていた場合は、該当する商品 ごとに❶「税抜き」にチェック を入れ、2税抜の代金を入力し、 次の行に<sup>6「外税・納税額」ボ</sup> タンを選択し、4消費税をまと めて入力してください。

※一括更新機能については『オンラ イン回答システム利用ガイド』28 ページの Q5 参照。

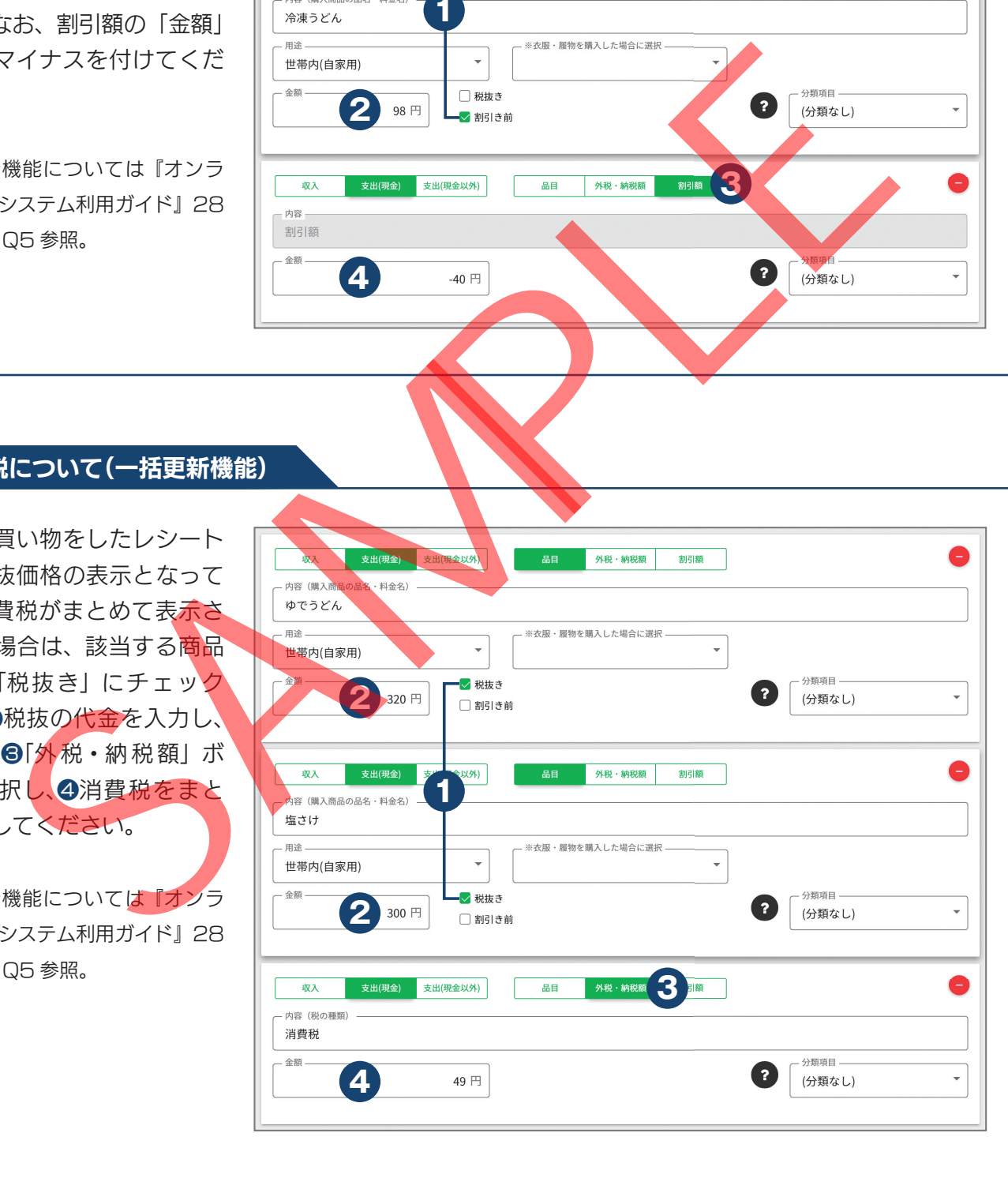

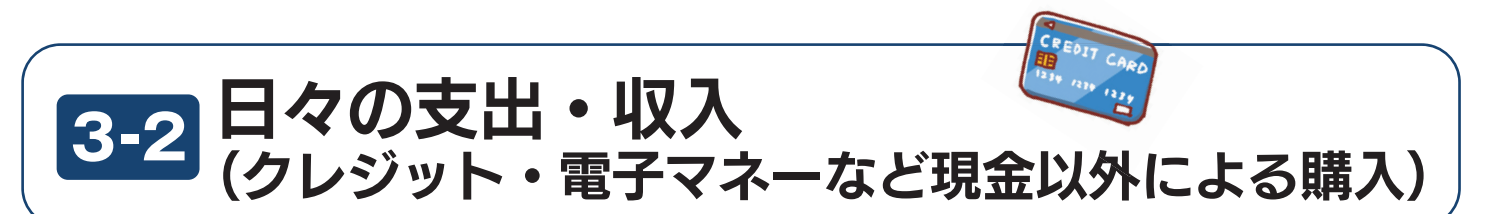

## ●品名は一つ一つ分けて、具体的に入力してください。

●現金以外で購入した場合は、該当する購入方法を「支払い方法」欄のプルダウンから選択してください。

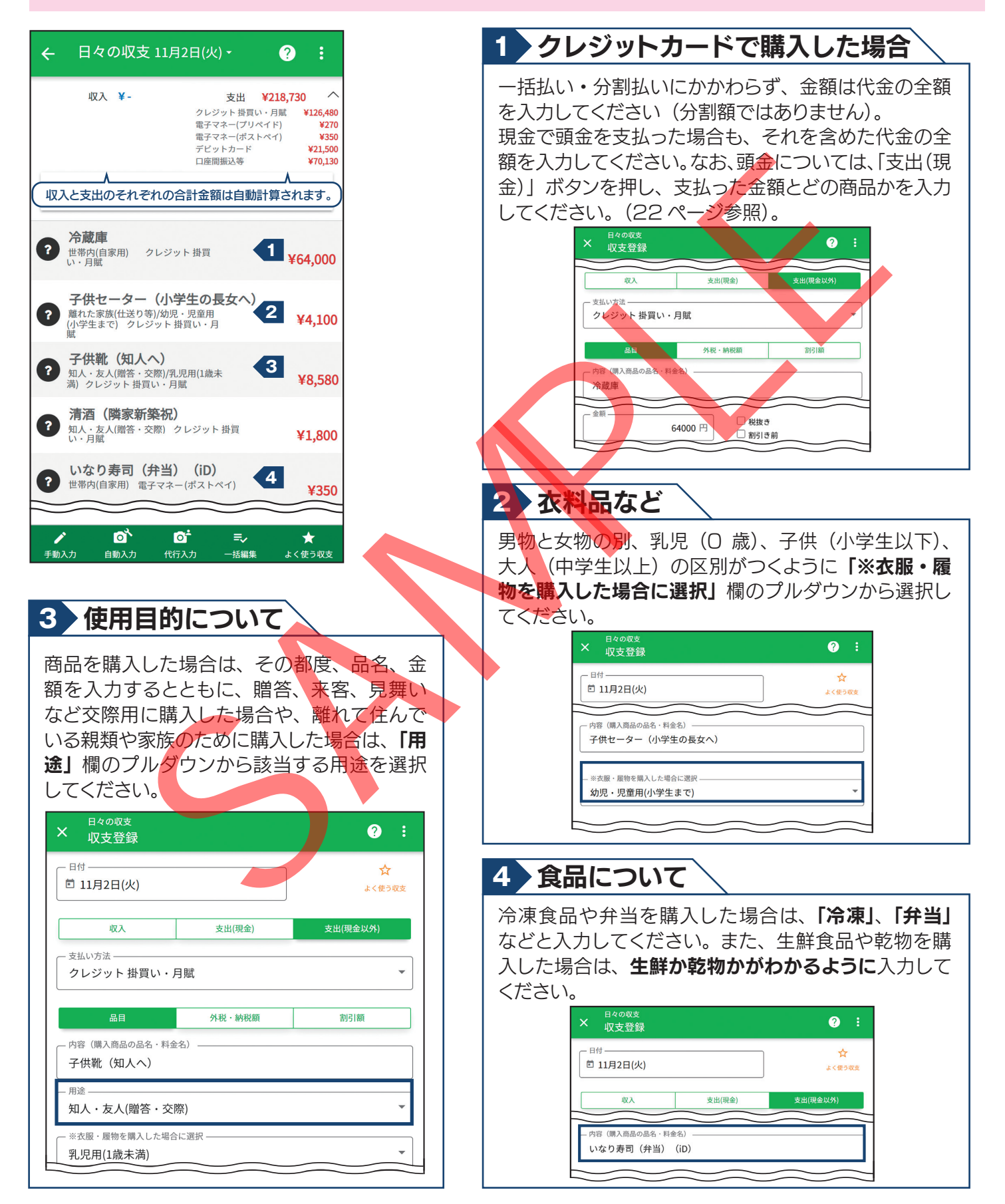

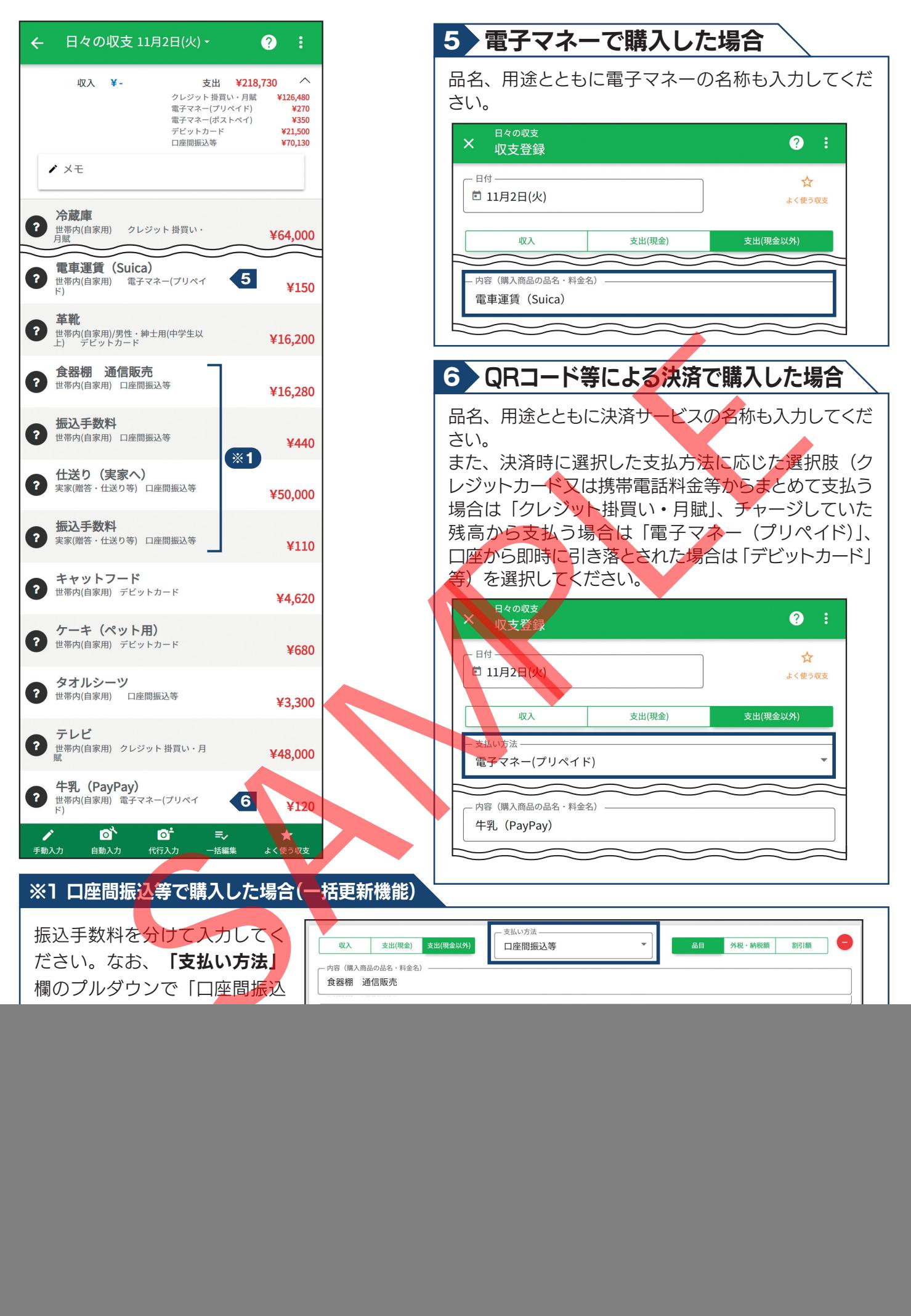

15

## 支払方法による家計簿の入力の違いについて

- ●家計簿は、商品・サービスを購入した日に入力します。
- ●プリペイド方式の電子マネーにチャージを行った日にも家計簿の入力をお願いします。
- ●クレジットカードやポストペイ方式の電子マネー、プリペイド方式の電子マネーのオートチャージなど、代金の後払いが生じるものは、 その返済を行った日にも家計簿の入力を行ってください。なお、電子マネーにより支払い方式を選択できる場合がありますので、実際の 支払い方式にしたがって入力してください。
- ●すべて「支出」欄に入力してください。

![](_page_3_Figure_5.jpeg)

16